# **(7) Entries & Waitlist Manager**

Note: This page is for regatta organizers who have staff access to their regatta.

## **Overview**

∽

The Entries & Waitlist Manager allows regatta administrators to move entries to other events, scratch entries, and manage waitlist requests. There is a step-by-step guide on how to navigate this feature below for your convenience.

## How to Use the Waitlist Manager

The Waitlist Manager can be used to accept or cancel requests from the waitlist queue. If accepted, a confirmation email with editable text can be sent to the account holder with instructions to login to their RC account to complete the entry process and submit payment. Follow the steps below to use the Waitlist Manager.

- 1. Go to [RegattaCentral](https://www.regattacentral.com/) and Login. Regatta Central REGATTAS RESULTS **CLUBS** LEAGUE **CAMPS & CLINICS** HOME a.
- 2. Select the regatta you want to view from the regatta calendar on the left of your dashboard. Click on '**Staff'**

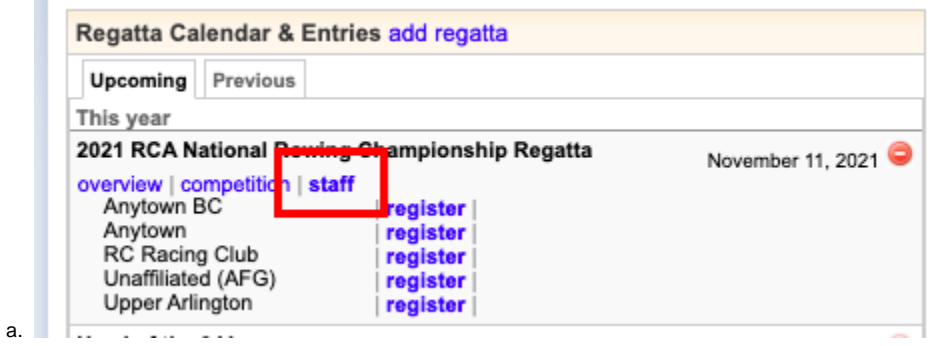

3. Click the **Entries & Waitlist Manager** under **Entries and Waitlist** on the staff page

- Manage Staff & Administrators
- Set Refund Policy
- Send Email
	- Entrants (none) (Users with one or more entries, excl. waitlisted and scratched entries)
	- · Waitlistees (none) (Users with one or more unaccepted waitlisted entries)
	- Everyone (3) (Everyone with this regatta in their RegattaCentral calendar)
- Entry Permissions
	- Custom Entry Deadlines
	- · Invited Organizations (To enable, go to 'Overview' and set regatta as 'Invitational' to utilize this feature)
	- Guaranteed Entries (To enable, configure at least one event to use Petition or Application process)
- Entries & Waitlist
	- **Entries & Waitlist Manager**
	- Teams with Special Entry Fees
	- Allow Users to bypass Payment Requirement
- a.
- 4. On the **Entry Manager** page, there are **Accepted**, **Queue**, **Expired** and **Canceled** columns under '**Waitlists**'
	- a. Important note: these columns will not populate if Waitlists are not set up for your regatta.

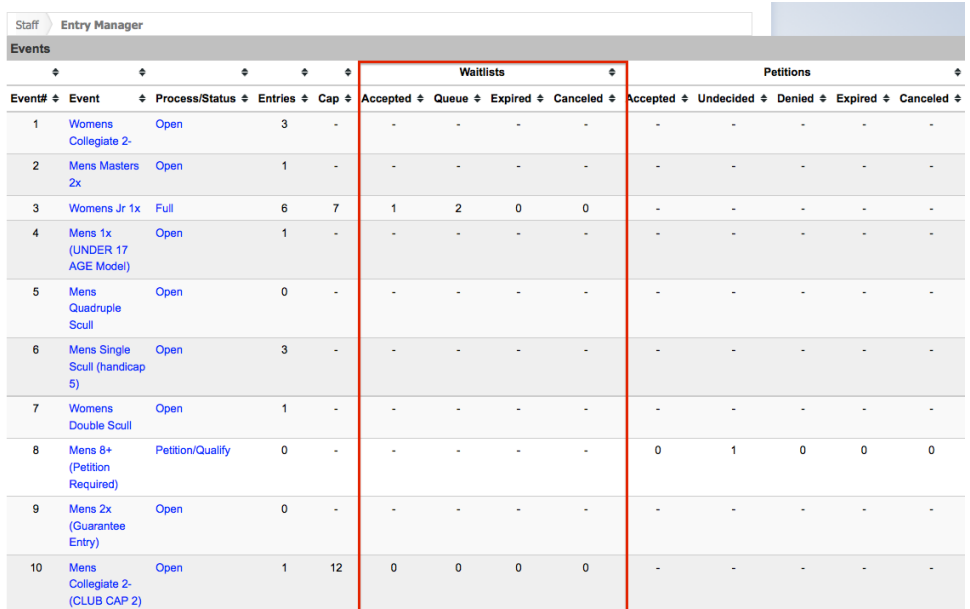

c. **Accepted:**

b.

a.

- i. column indicates the number of requests that have been accepted by the regatta host and are pending submission by the account holder
- d. **Queue**
	- i. column indicates the number of active requests on the waitlist
- e. **Expired**
	- i. column indicates the number of waitlist requests that were expired because the account holder did not complete the entry in a timely manner
- f. **Canceled**
- i. column indicates the number of waitlist requests that have been canceled by the regatta host or the account holder
- 5. Click **the name of the event** you would like to manage
- 6. Scroll to the bottom of the page to view the '**Waitlist Requests**' section

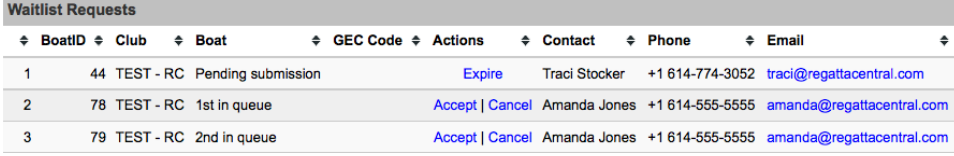

- b. Click either '**Accept**' to accept the request or '**Cancel**' to cancel the request
- 7. After the request has been either accepted or canceled, a confirmation email can be sent to the account holder who submitted the request. If you do not wish to send a confirmation email, un-check the Send confirmation email box.

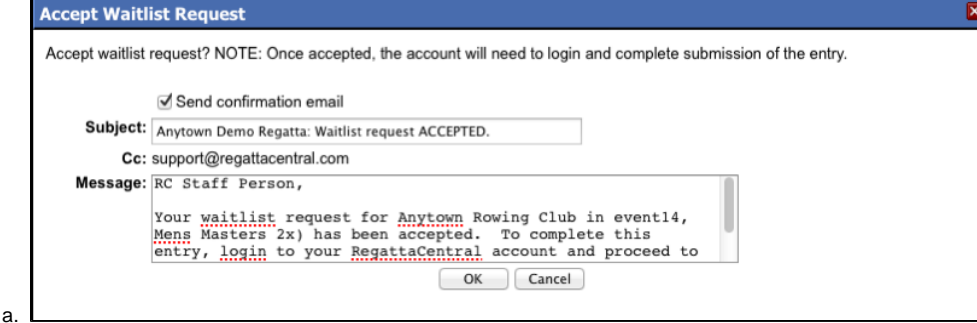

- 8. Make any desired changes to the text of the email and click '**OK**' to send the email and/or complete the action.
- 9. Once a request is accepted, it will listed as Pending Submission until the account holder logs into their RC account and completes the entry process. If a deadline for entry submission has been given and the status is still Pending Submission, click the Expire link to cancel acceptance into the regatta.

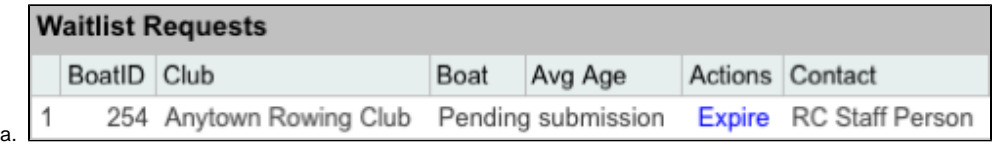

b. A confirmation email can be sent to the account holder informing them of the expiration of the request. Directions for Scratching or Moving an Entry

#### How to Scratch or Move an Entry

- 1. Go to [RegattaCentral](https://www.regattacentral.com/) and Login.
- 2. Select the regatta you want to view from the regatta calendar on the left of your dashboard. Click on '**Staff'**
- 3. Click the **Entries & Waitlist Manager** under **Entries and Waitlist** on the staff page
	- - Set Refund Policy
		- Send Email
			- Entrants (none) (Users with one or more entries, excl. waitlisted and scratched entries)
			- · Waitlistees (none) (Users with one or more unaccepted waitlisted entries)
			- Everyone (3) (Everyone with this regatta in their RegattaCentral calendar)
		- Entry Permissions
			- Custom Entry Deadlines
			- . Invited Organizations (To enable, go to 'Overview' and set regatta as 'Invitational' to utilize this feature)
		- Guaranteed Entries (To enable, configure at least one event to use Petition or Application process)
		- · Entries & Waitlist

a.

- **Entries & Waitlist Manager**
- Teams with Special Entry Fees
- Allow Users to bypass Payment Requirement
- 4. On the **Entry Manager** page, click the name of the event you wish to manage
	- **Entry Manager Staff** Events **Waitliefe**  $\bullet$  $\ddot{\phantom{0}}$  $\hat{\mathbf{z}}$  $\hat{\mathbf{z}}$  $\ddot{\phantom{1}}$ **Potiti** Event#  $\triangleq$  Event ÷ Process/Status ≑ Entries ÷ Cap ÷ Accepted ÷ Queue ÷ Expired ÷ Canceled ÷ Accepted ÷ Undecided ÷ Denied ÷ Expired ÷ Canceled ÷  $\overline{1}$ Ope Collegiate 2- $\overline{2}$ **Mens Masters** Open 2x  $\overline{3}$ Womens Jr 1x Full  $\overline{\mathbf{5}}$  $\overline{2}$  $\mathbf{0}$  $\mathbf{o}$  $\overline{4}$ Mens 1x Oner  $\overline{1}$ ÷. L. (UNDER 17<br>(GE Model) 5 Mens<br>Quadruple Oper **Scult**  $\overline{6}$ Mens Single Open Scull (handica)  $\frac{1}{5}$  $\overline{7}$ Womens Open Double Scull Mens  $8+$  $\Omega$  $\mathbf{0}$  $\overline{1}$  $\mathbf{0}$  $\mathbf{0}$  $\mathbf{o}$  $\mathbf{a}$ Petition/O Required Mens 2x  $\overline{9}$  $O<sub>na</sub>$  $\overline{a}$ (Guara Entry)
- 5. In the **Entries** section, there are '**scratch**', '**move**' links in the **Actions** column. Please note no personal identifying information is being shared here.

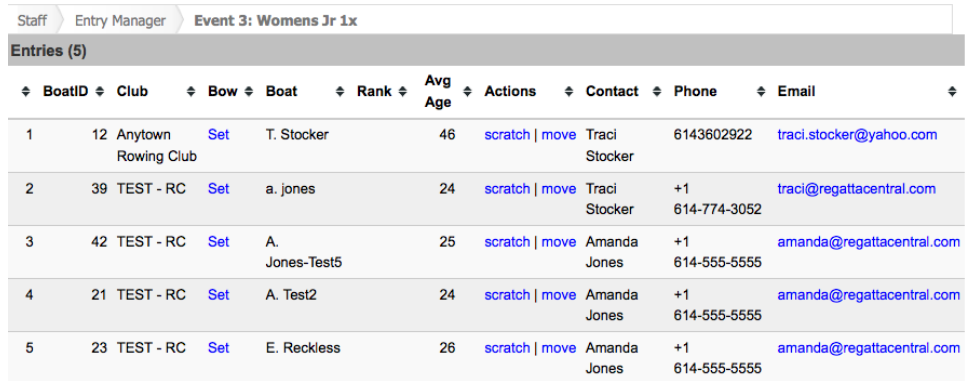

a.

a.

6. Click '**scratch**' to scratch an active entry

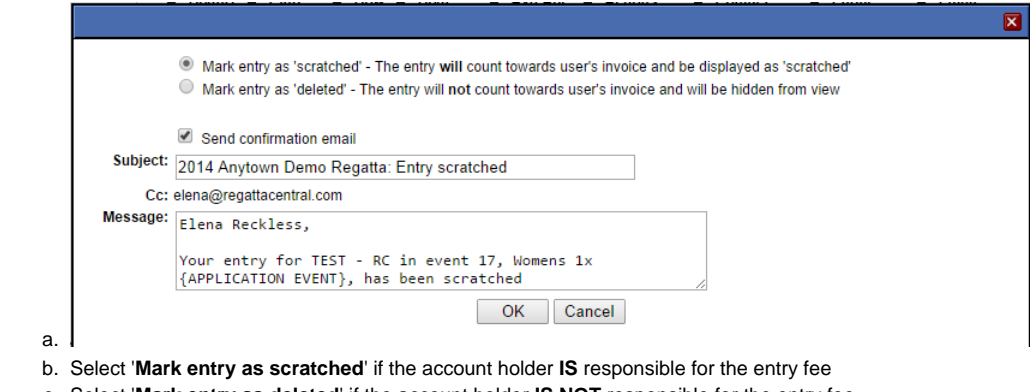

- c. Select '**Mark entry as deleted**' if the account holder **IS NOT** responsible for the entry fee
- d. If you do not wish to send a confirmation email, un-check the box
- e. Make any desired changes to the editable text of the email
- f. Click '**OK**
- 7. Click '**move**' to move an active entry from one event to another
	- a. Select the desired event from the list. **NOTE**: only events that match gender and shell size will be listed
	- b. If you do not wish to send a confirmation email, un-check the box
	- c. Make any desired changes to the editable text of the email
	- d. Click '**OK**

#### How to Restore an Entry

- 1. Go to [RegattaCentral](https://www.regattacentral.com/) and Login.
- 2. Select the regatta you want to view from the regatta calendar on the left of your dashboard. Click on '**Staff'**
- 3. Click the **Entries & Waitlist Manager** under **Entries and Waitlist** on the staff page
	- **Manage Staff & Administrators** 
		- Set Refund Policy
		- Send Email
			- Entrants (none) (Users with one or more entries, excl. waitlisted and scratched entries)
			- · Waitlistees (none) (Users with one or more unaccepted waitlisted entries)
			- Everyone (3) (Everyone with this regatta in their RegattaCentral calendar)
		- Entry Permissions
			- Custom Entry Deadlines
			- Invited Organizations (To enable, go to 'Overview' and set regatta as 'Invitational' to utilize this feature)
			- Guaranteed Entries (To enable, configure at least one event to use Petition or Application process)
		- · Entries & Waitlist
			- **Entries & Waitlist Manager**
			- Teams with Special Entry Fees
			- Allow Users to bypass Payment Requirement
- 4. On the **Entry Manager** page, click the name of the event you wish to manage

5. In the **Scratched/Deleted Entries** section, there will be a '**restore**' link in the Actions column

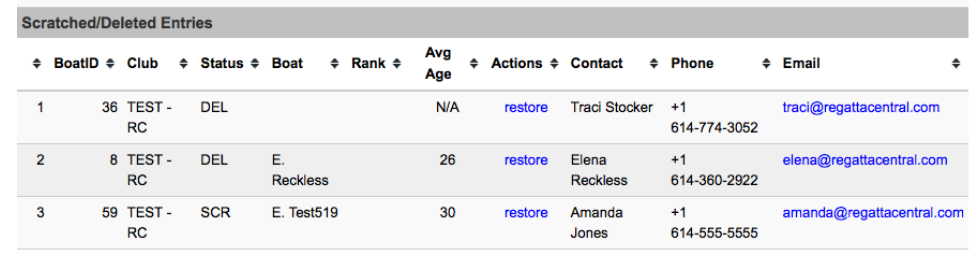

a.

a.

6. Click '**restore**' to restore an entry to active status

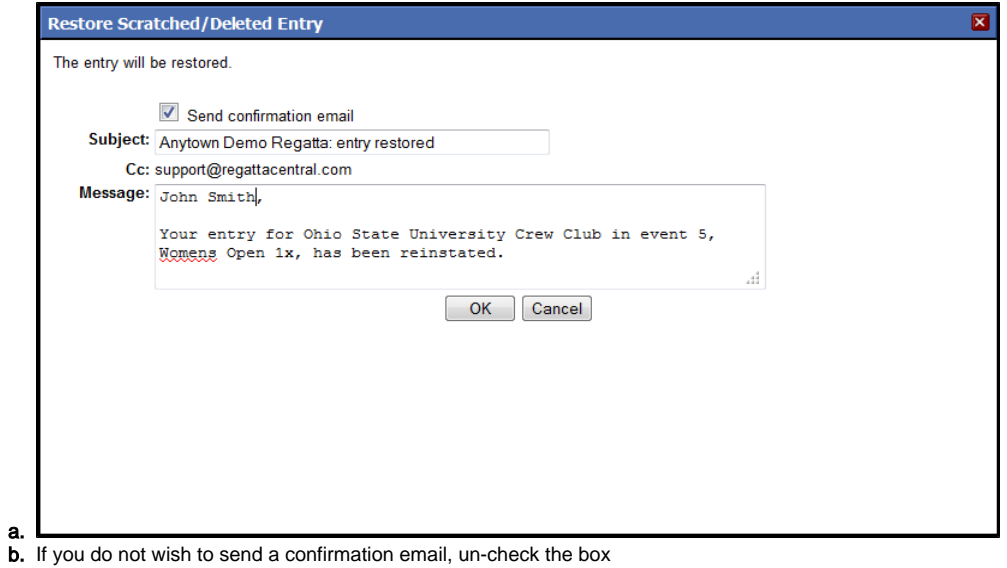

- c. Make any desired changes to the editable text of the email
- d. Click '**OK**

# Support

For assistance, please contact your RegattaCentral Account Manager. If you need help finding their information, please contact [support@regattacentral.](mailto:support@regattacentral.com) [com](mailto:support@regattacentral.com) with "Please forward to Account Manager" in subject line or call 614-360-2922.

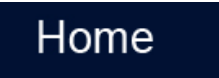